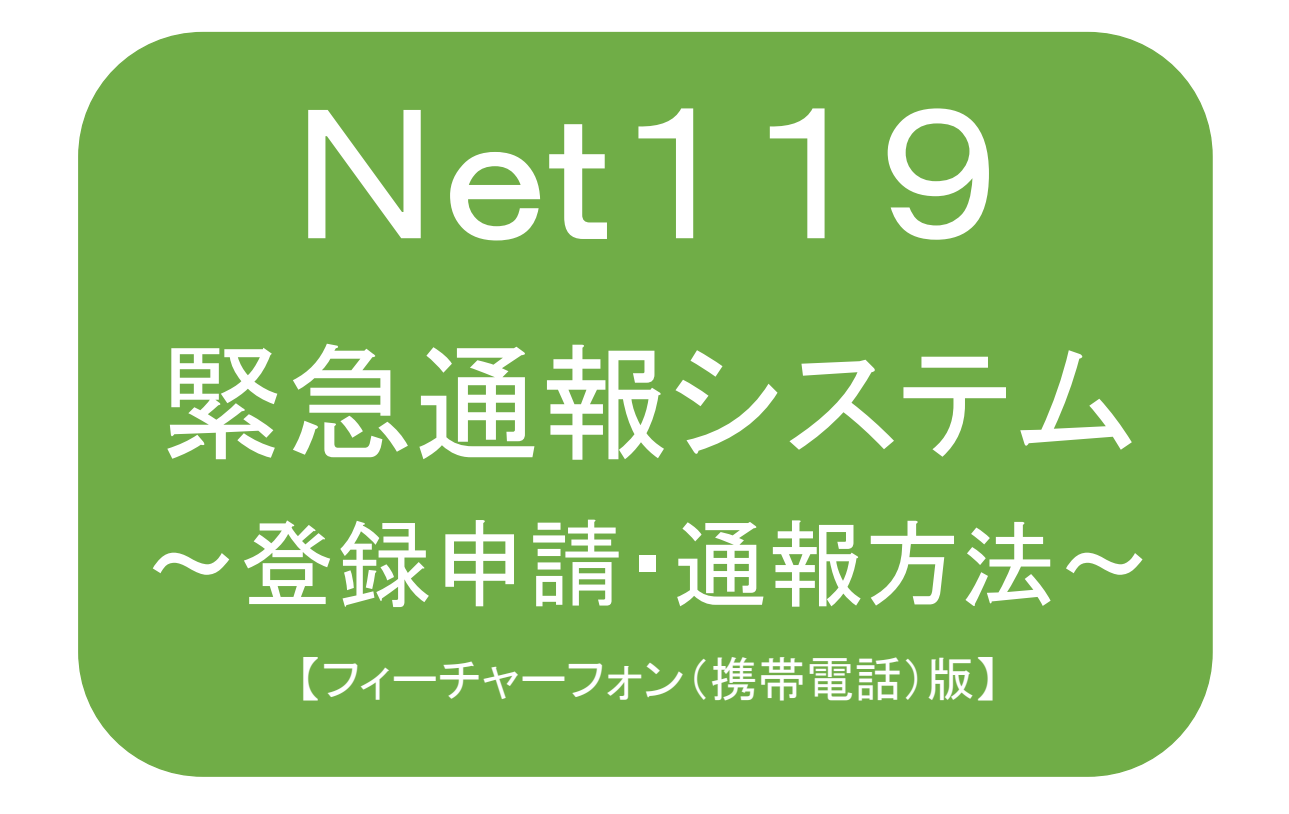

聴覚、音声機能または言語機能の障がいのある方 を対象とした緊急通報システムです

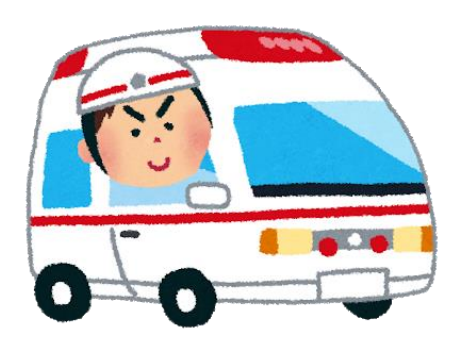

急病やケガのとき 火災のとき

# 太田市消防本部

## 目次

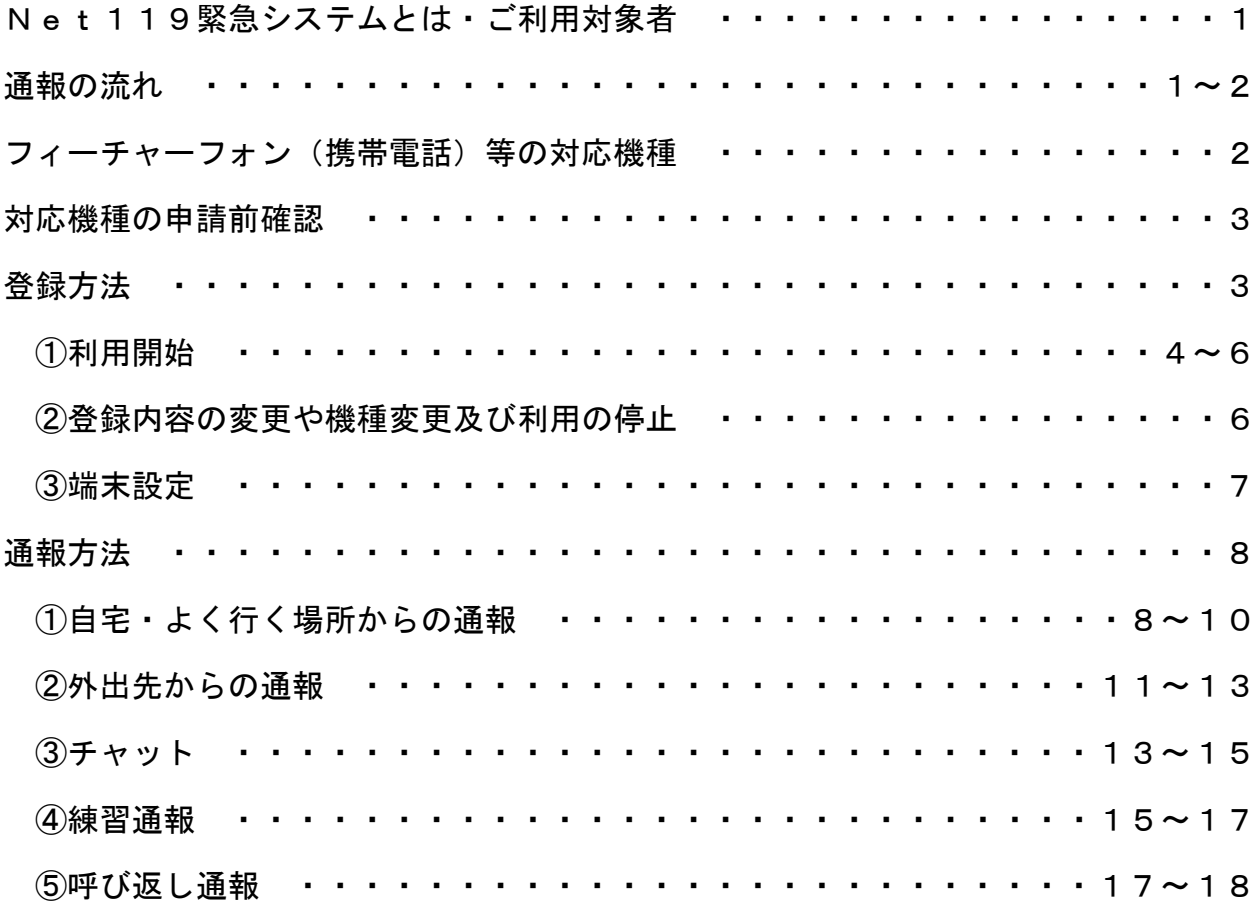

### Net119緊急通報システムとは

Net119 緊急通報システム (以下「Net119」という。)は、聴覚・言語機能等に障がいがあ り、音声での 119 番通報が困難な方が、インターネット接続機能を有するスマートフォン、 タブレット端末、フィーチャーフォン(携帯電話)等からインターネット(Web)を使って、 音声を用いずに 119 番通報できるシステムです。

## ご利用対象者

利用対象者は、原則として太田市消防本部(以下「当消防本部」という。)が管轄する区 域(太田市・大泉町)在住で、聴覚・言語機能の障がいにより「身体障害者手帳」の交付 を受けている方。もしくは、既往症等により音声による 119 番通報に不安のある方で、当 消防本部から登録の承認を受けた方。

ご利用を希望される方は、事前の登録が必要になります。

通報の流れ

Net119 では、緊急時にフィーチャーフォン等からインターネット回線を経由して、消防 本部に通報することができます。

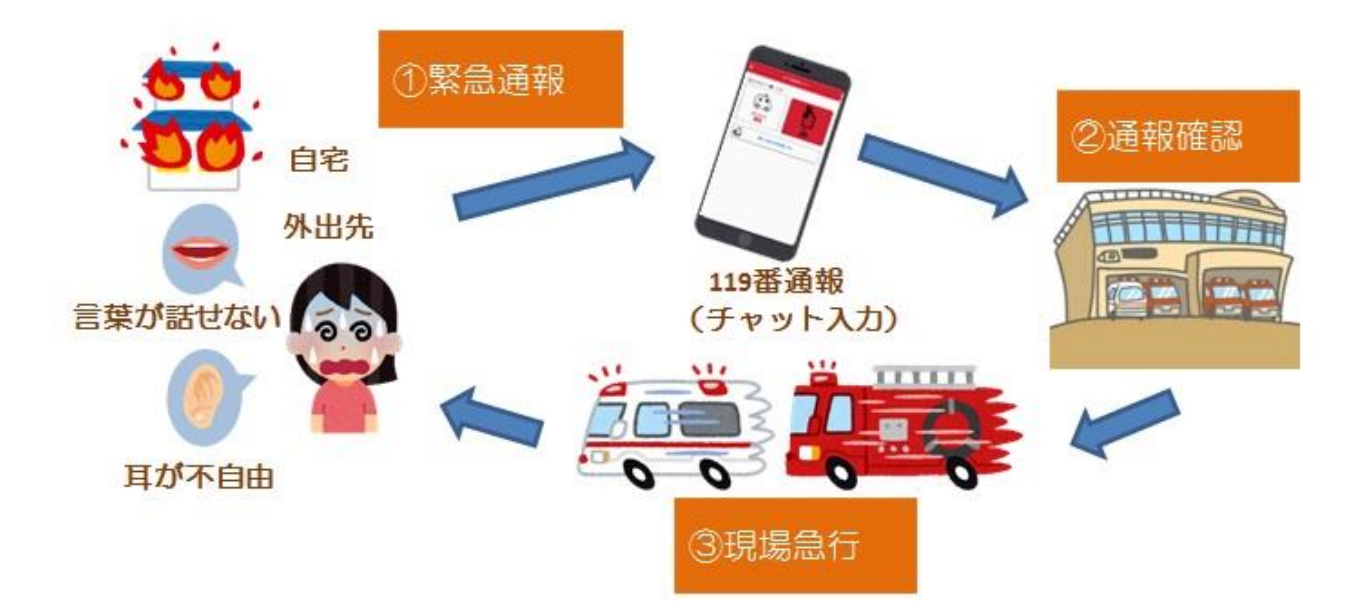

また、当消防本部が管轄する地域外から通報した場合でも、Net119 導入済みの地域で あれば、サービス提供事業者に関係なく、通報場所を管轄する消防本部に通報できます。

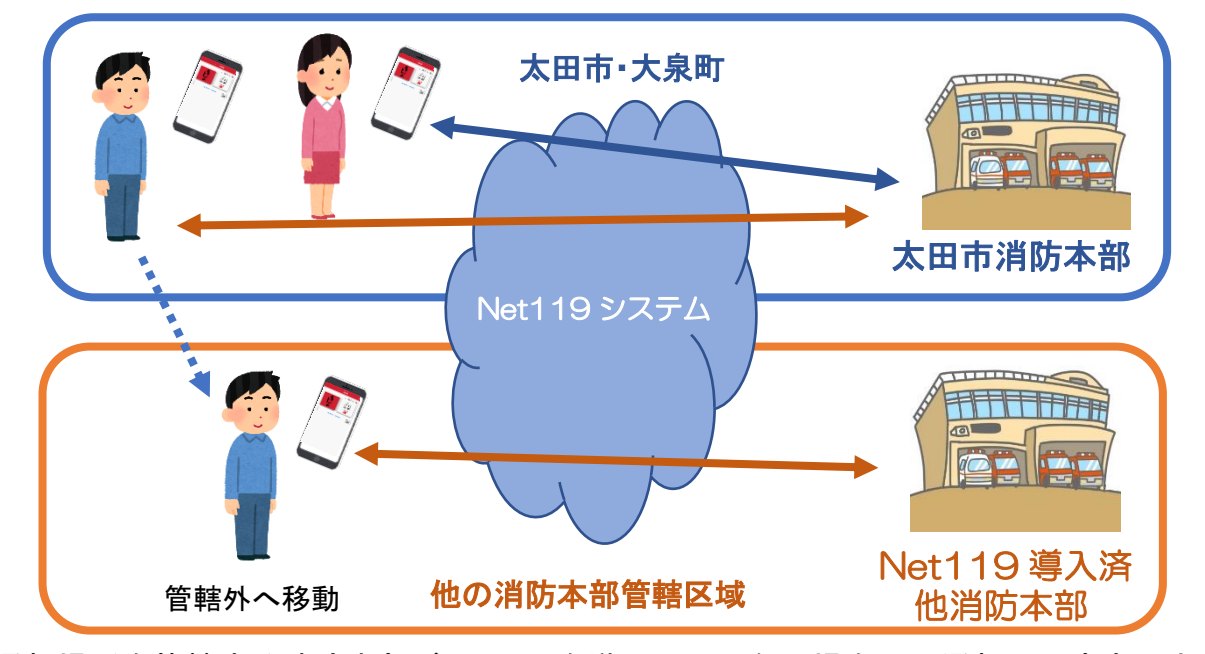

※通報場所を管轄する消防本部が Net119 を導入していない場合は、通報は一度太田市 消防本部で受付し、通報場所やチャット内容の情報を、通報場所を管轄する消防本部 へ伝達する手順となります。

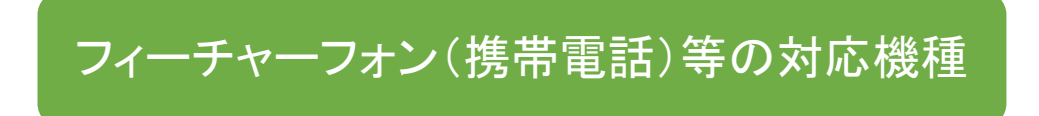

下記要件を満たすフィーチャーフォン等からサービスの利用が可能です。

- ・インターネットサービスの利用ができること
- ・メールサービスが利用できること ※@の直前または先頭にピリオドやハイフンなどの記号があるアドレス (例:-\*\*\*\*.@〇〇.ne.jp) や、ピリオドやハイフンなどの記号が連続している アドレス(例:\*\*...\*\*\*@○○.ne.jp)は使用できません。 ・GPS機能が付いていること

## 【 フィーチャーフォンの場合 】

- ・SHA-2 証明書に対応していること
- ・cookie に対応していること ※フィーチャーフォンの場合、一部機能が制限されることがあります。

#### 【スマートフォン・タブレットの場合】

・OS のバージョンが、Android(5.0 以降)、iOS(9.0 以降)であること

#### 対応機種の申請前確認

申請前に Net119 が利用できる機種か確認できます。

お使いのフィーチャーフォン(携帯電話)から申請前利用確認用URLにアクセスして ください。

- ・「SHA-2」及び「cookie」対応かどうか(ページが開けるかどうか)。 ページが開けなく「エラーメッセージ」が表示されると Net119 が利用できません。
- ・GPS 情報が取得できるかどうか(現在位置を測位可能かどうか) GPS 機能がなく「エラーメッセージ」が表示されると Net119 が利用できません。
- ・お使いの携帯電話が Net119 を利用できる場合、利用できる旨のメッセージが表示さ れます。

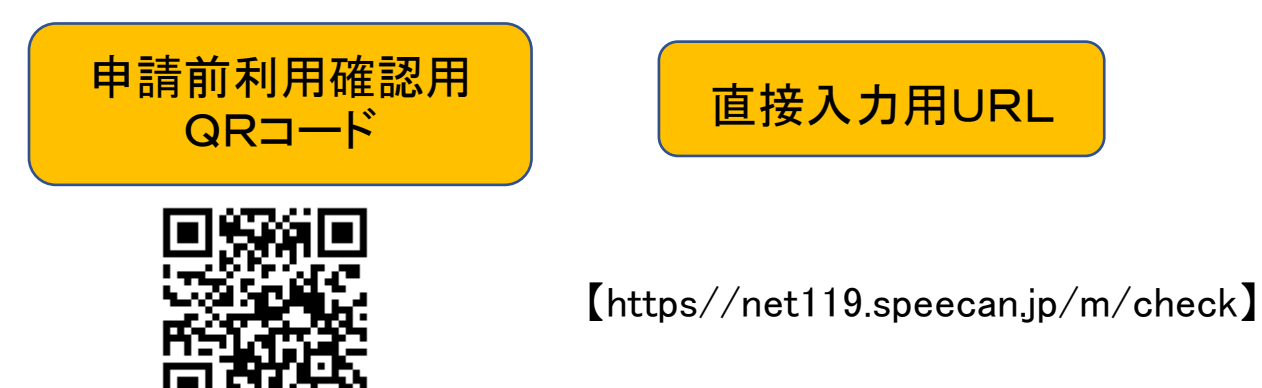

QRコードを読み取って出てきたURLに アクセスしてください。

※QRコードは㈱デンソーウェーブの商標です。

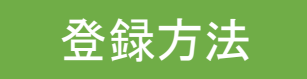

- ◎ 窓口でお申し込みください。
- 1.太田市消防本部通信指令課へ申請書を提出してください。申請書は窓口に用意して あります。また、太田市消防本部のホームページに掲載もしています。
- 2.係員が申請書を確認後、内容に不備がなければシステムへ登録し、登録完了となり ます。なお、申請内容の確認に数日かかる場合があります。
- 3.メールにて通報用URL及びID(ユーザー名)/パスワードが記載された利用開 始通知を送信しますので、受信しましたら P.4 からの操作をお願いいたします。
- ※ 迷惑メールフィルタリング設定を利用されている方は、「net119.speecan.jp」ド メインからのメールを受信できるように、申請書を提出する前に設定してくださ い。機種により設定方法が異なりますので、設定方法について不明な場合はフィ ーチャーフォンの取扱説明書や販売店等でご確認をお願いいたします。
- ※ 身体障害者手帳及び使用するフィーチャーフォンをご持参ください。

#### ①利用開始

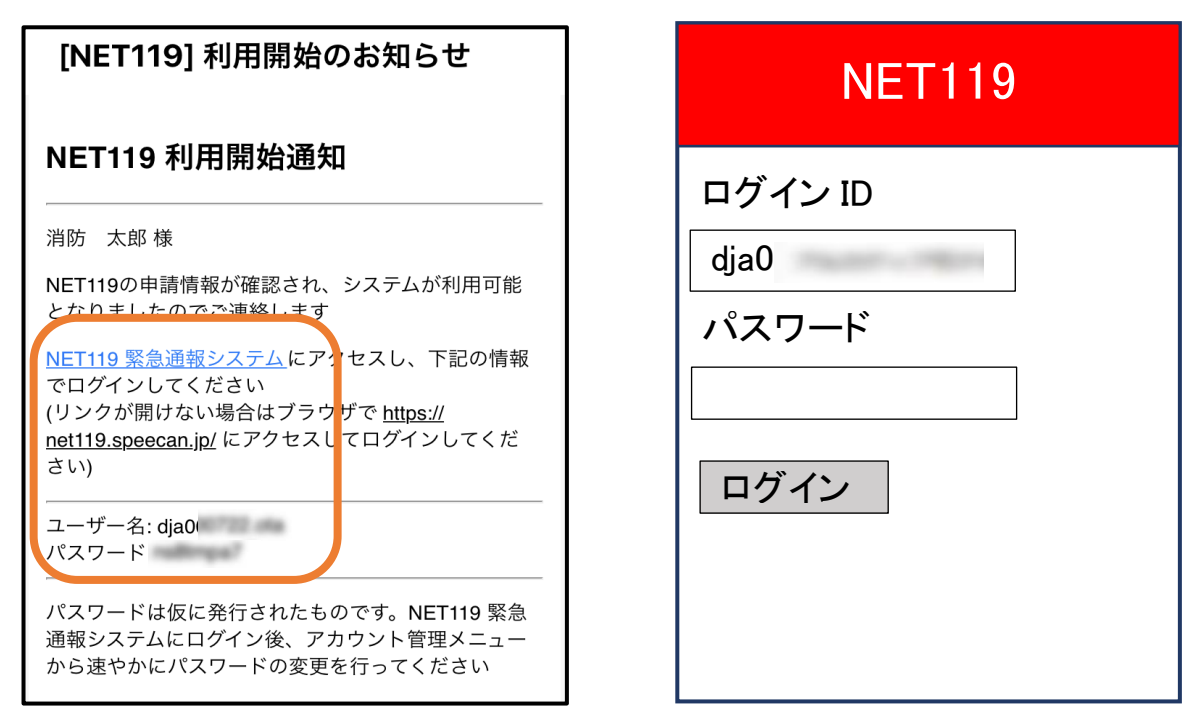

①登録申請が許可されると、通報システムの URL/ID(ユーザー名)/パスワー ドが記載されたメールが届きます。URL を開き、ID/パスワードを入力してロ グインします。

※画面の見え方は機種によって異なる場合があります。

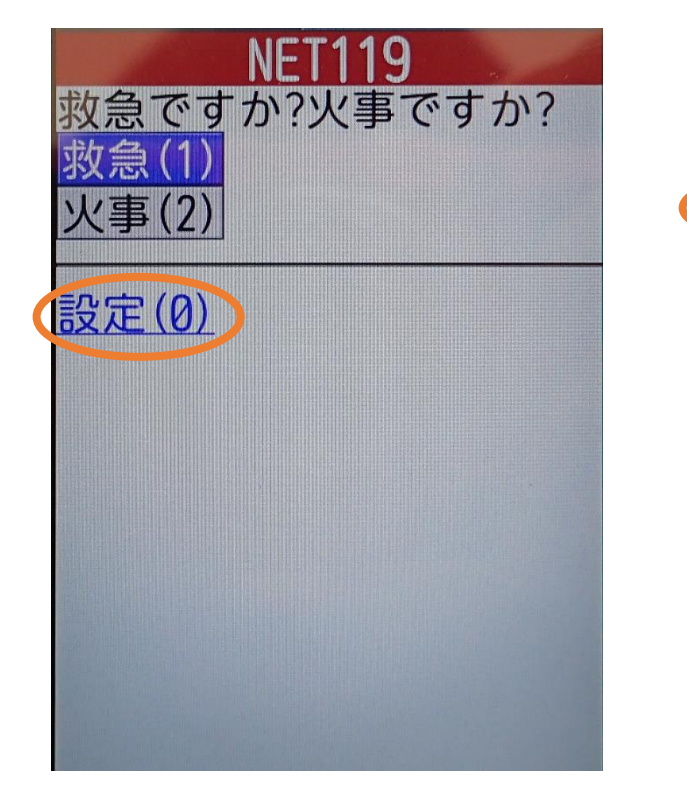

②通報画面が開きます。 「設定」を押します。

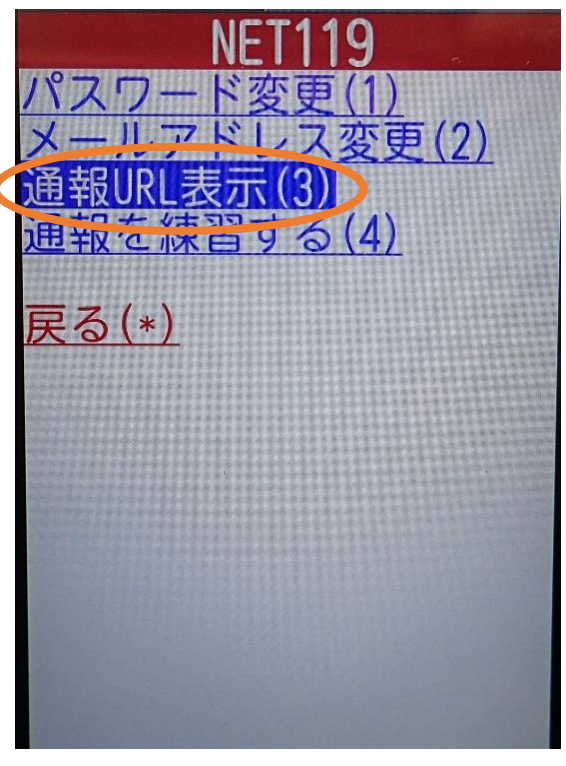

③「通報URL表示」を選びます。

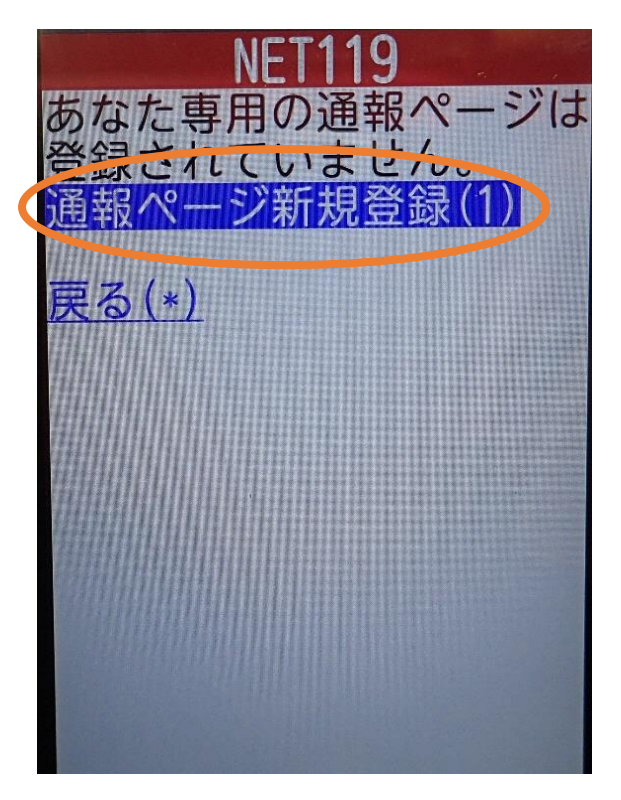

(4)「通報ページ新規登録」を押します。 (5)「はい」を選びます。

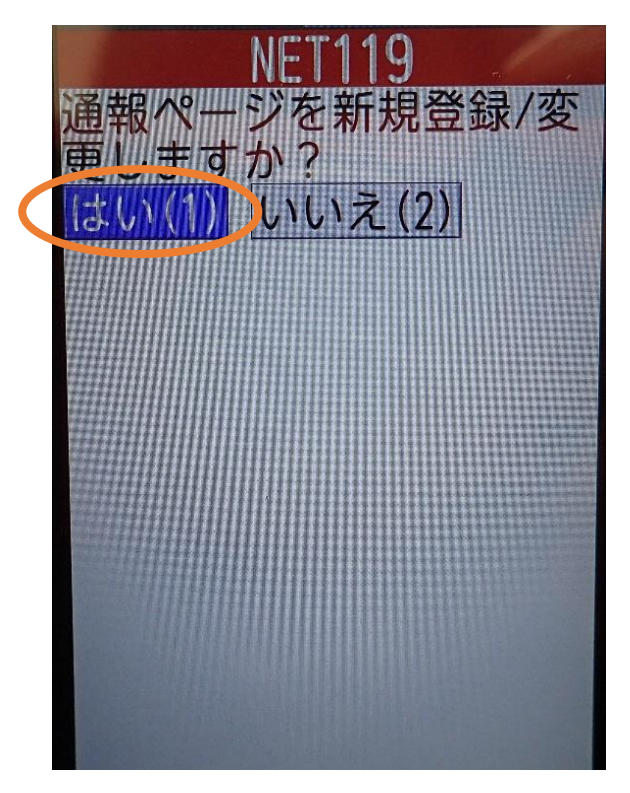

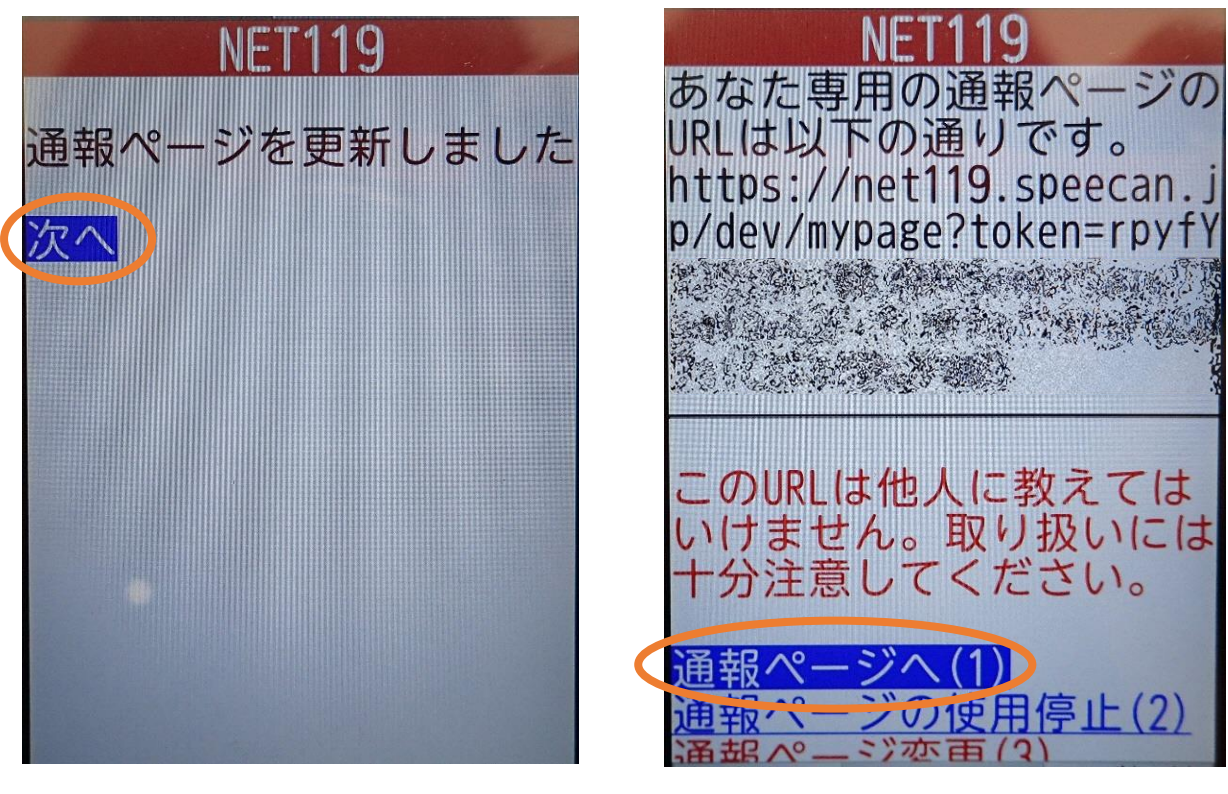

⑥「次へ」を押します。 ⑦「通報ページへ」を選びます。

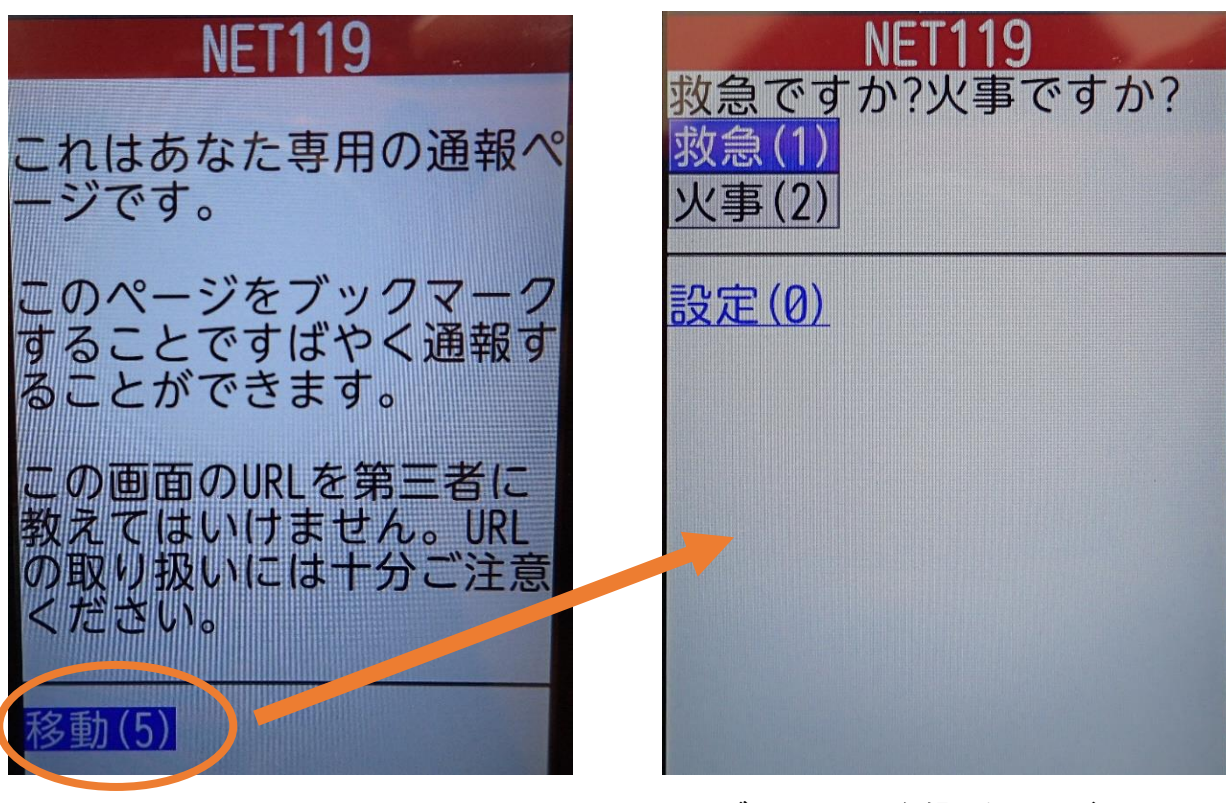

⑧このページをお気に入りやブックマークに 登録します。 登録方法は機種ごとに異なりますので、フ ィーチャーフォンの取扱説明書を確認してく ださい。 機 種 に よっ て 「 お 気 に 入 り」 「Bookmark」「ブックマーク」などと表示され ている場合があります。

ブックマーク登録したページの 「移動」を選択すると、通報画 面に移動します。

#### ②登録内容の変更や機種変更及び利用の停止

- ・太田市消防本部通信指令課へ利用登録(変更・停止)申請書を提出してください。利 用登録(変更・停止)申請書は窓口に用意してあります。また、太田市消防本部のホ ームページに掲載もしています。
- ※登録情報変更申請の場合は、係員が申請書を確認後、内容に不備がなければシステム の登録内容を変更し、登録情報修正完了通知がメールで届きます。なお、申請内容の 確認に数日かかる場合があります。
- ※機種変更の場合は、係員により利用停止処理を実施後、再度新規登録を行いますので、 P.4 の「①利用開始」操作を実施してください。
- ※利用停止申請の場合は、係員により利用停止処理を実施後、利用停止のお知らせメー ルが届きます。以降は Net119 による緊急通報はできなくなります。再度ご利用を希 望される場合は、新規の利用登録申請をしてください。

#### ③端末設定 ※位置情報サービスを設定します。

位置情報サービスがオンになっていなければ、通報することができません。

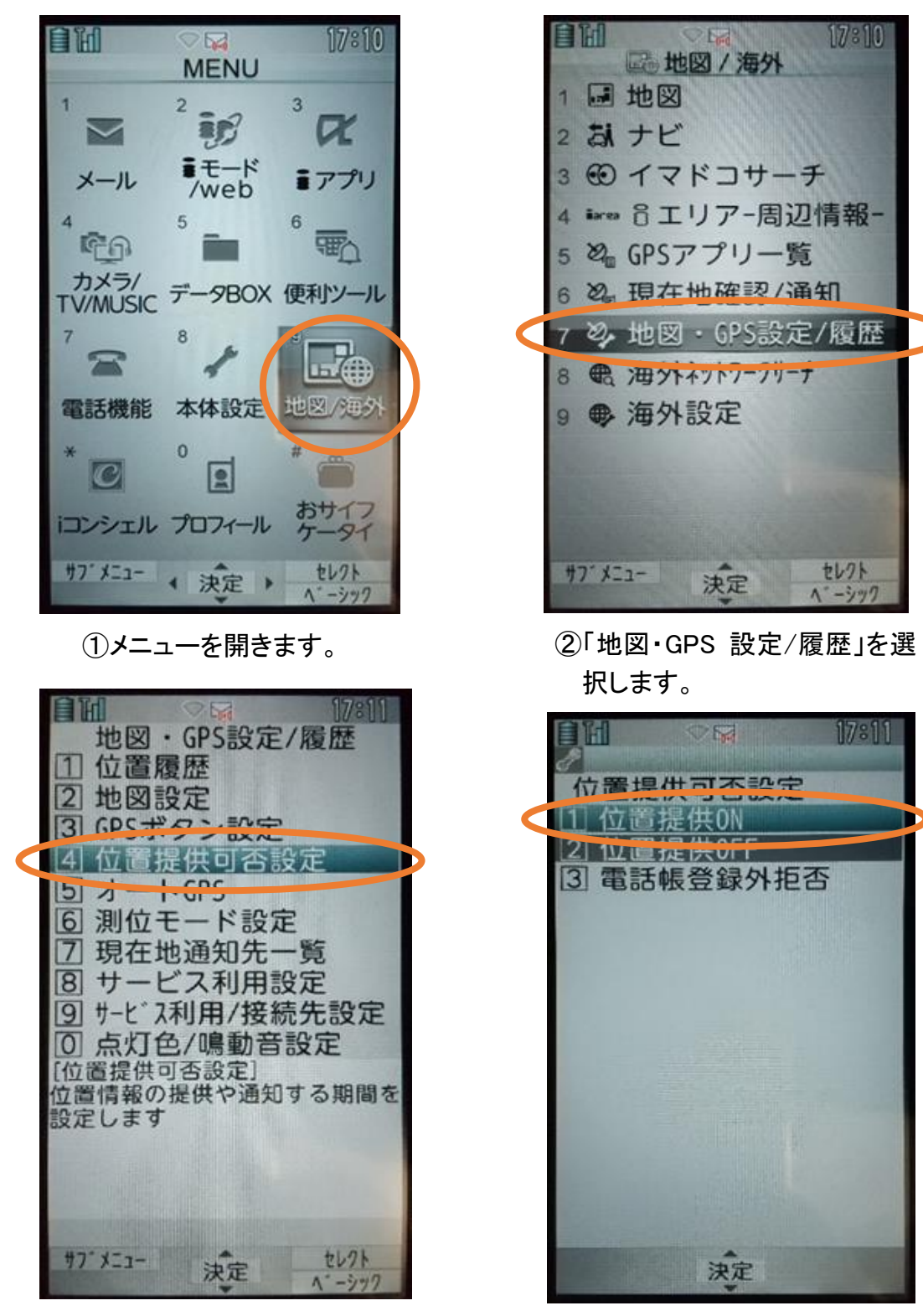

③「位置提供可否設定」を選択します。 ④「位置提供 ON」を選択します。

※位置情報サービスをオンにする方法については機種ごとに異な りますので詳しくは取扱説明書等をご確認ください。

## 通報方法

ブックマークまたはホーム画面から通報画面を表示します。

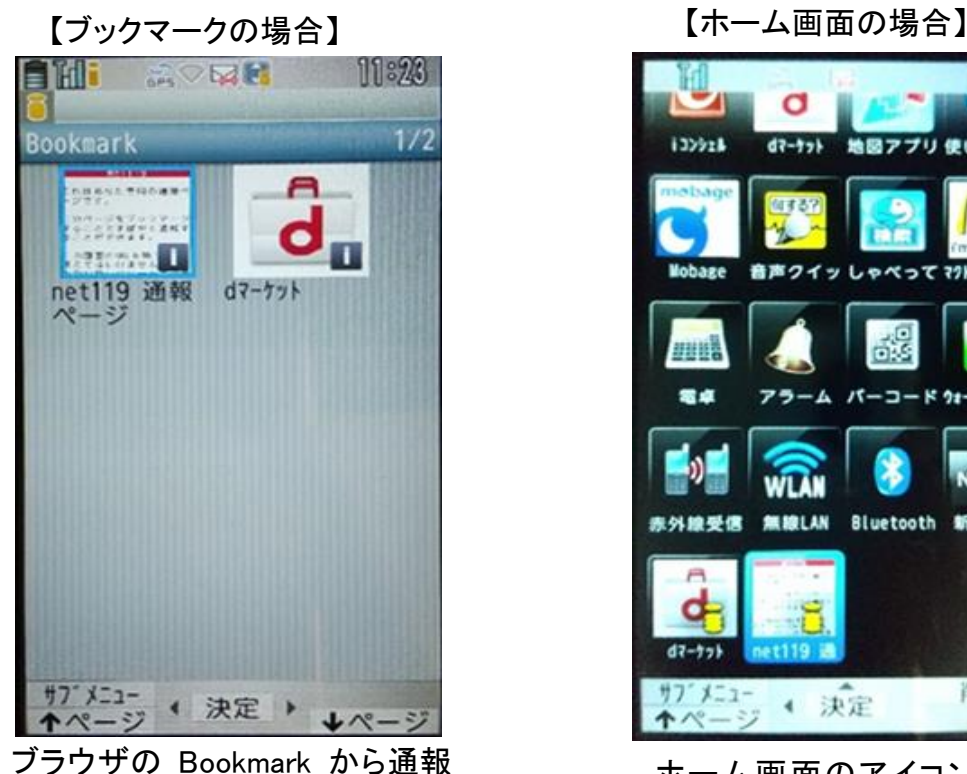

画面を開きます。

 $\sigma$ 135528  $47 - 77$ 地図アプリ使いかた de mul **38 G** Bluetooth 新規追加 **MI 101 AN** 削除 4 決定

ホーム画面のアイコンから 通報画面を開きます。

①自宅・よく行く場所からの通報

ブックマークまたはホーム画面から通報画面を表示します。

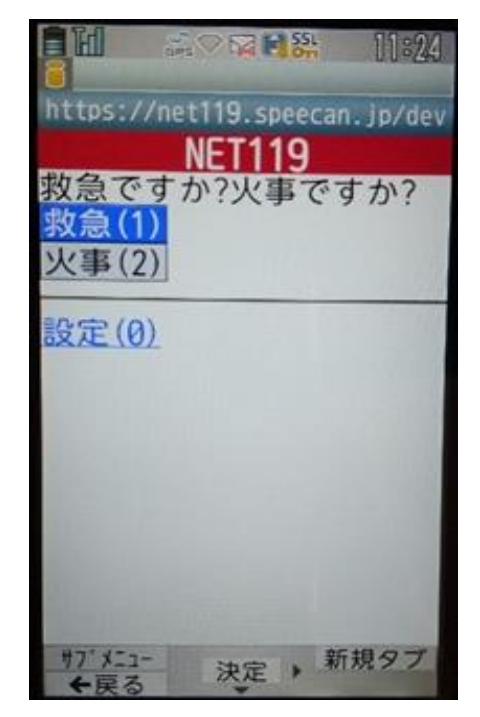

①「救急」「火事」のいずれかを 選択します。

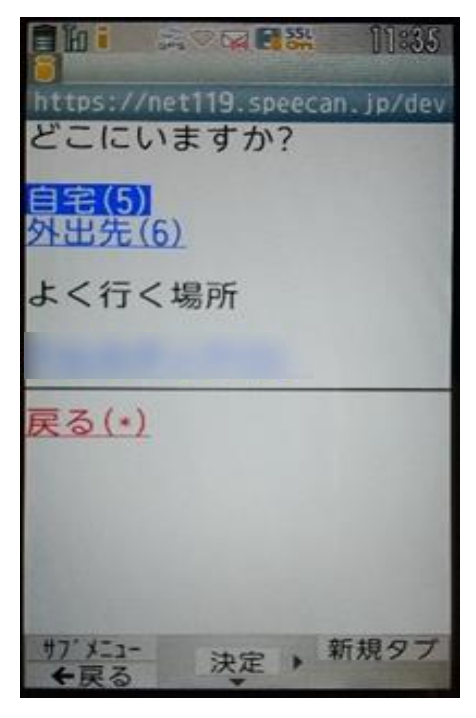

②「自宅」または事前に登録した 「よく行く場所」を選択します。

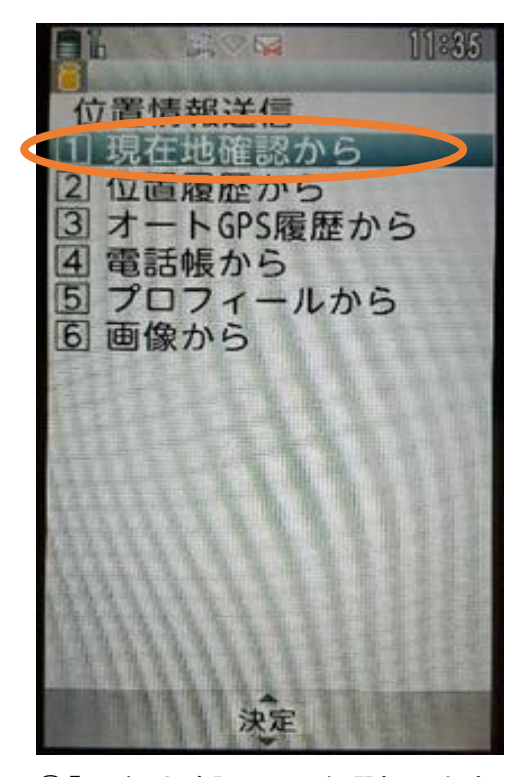

③「現在地確認から」を選択します。 ※位置情報の選択方法については 機種毎に異なります

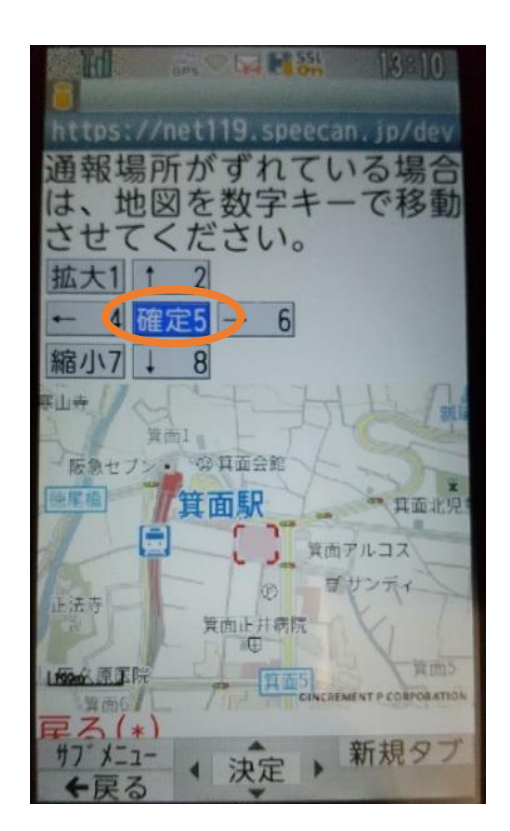

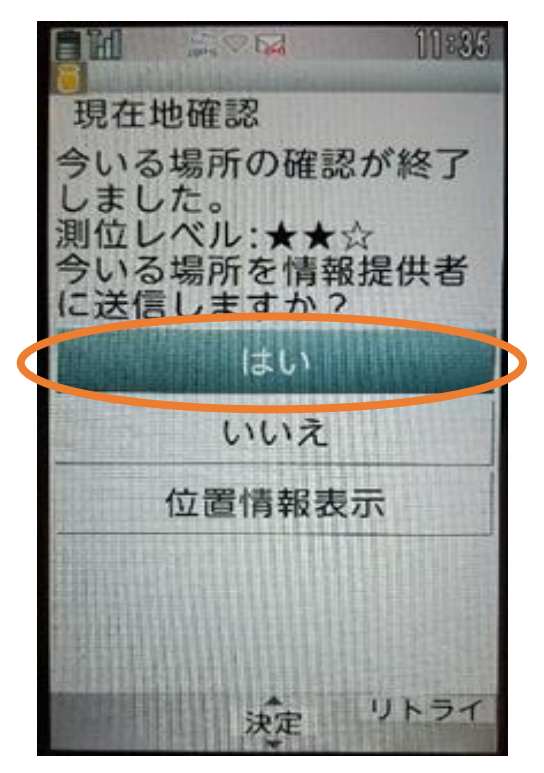

④「はい」を選択します。

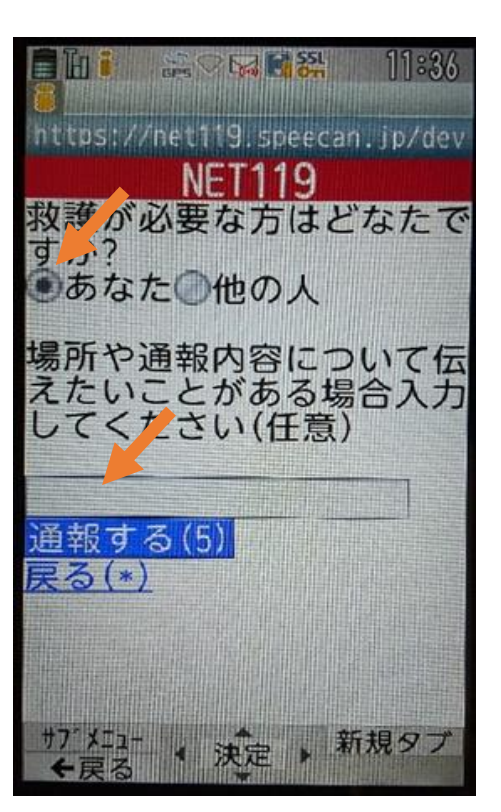

⑤「確定」を選択します。 ⑥救護対象者を選択し、通報時に 伝えたいこと(任意)を入力しま す。

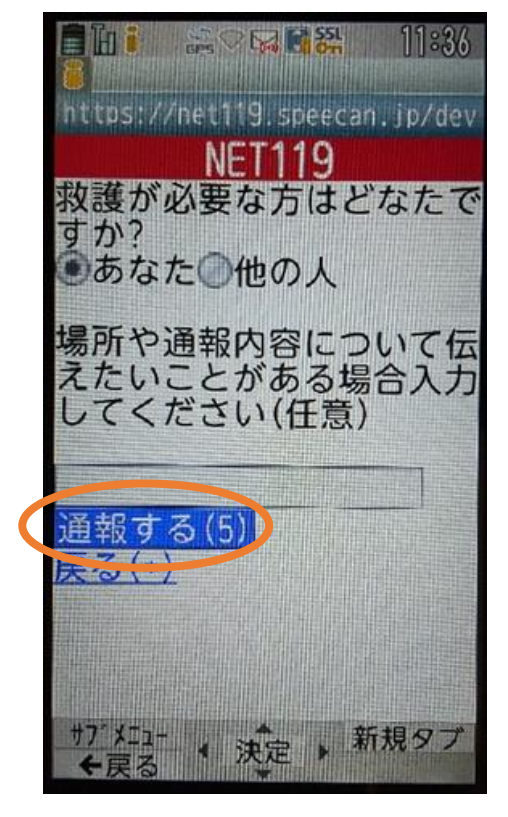

⑦「通報する」を選択して 通報します。

**日制 SORES 1837** https://net119.speecan.jp/dev 呼び出し中... 再読认(0) ※ ページが更新されない 場合は、再読込ボタンを押<br>してページを更新してくだ さい。  $+7.1-$ 新規タブ 決定 ←戻る

⑧通報が受け付けられるまで、呼び 出し中の画面が表示されます。

**■L: 2002월 11:37** https://net119.speecan.jp/dev ○○消防本部 はい、 消防本 部です。 救急通報ですね はい、救急車を呼んでくだ いいえ、火事です。消防車 間違えました。誤通報です メッセージを入力する(5) 写真を送信する(6) 再読込(0) 決定 ▶ <sup>新規タブ</sup> サフ゛メニュー ←戻る

⑨通報が受け付けられると、チャット 画面に切り替わります。

②外出先からの通報

ブックマークまたはホーム画面から通報画面を表示します。

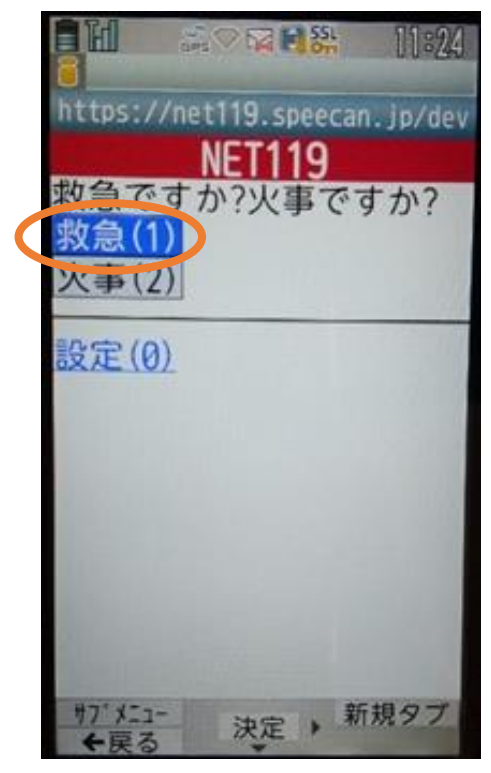

①「救急」「火事」のいずれかを選択 します。

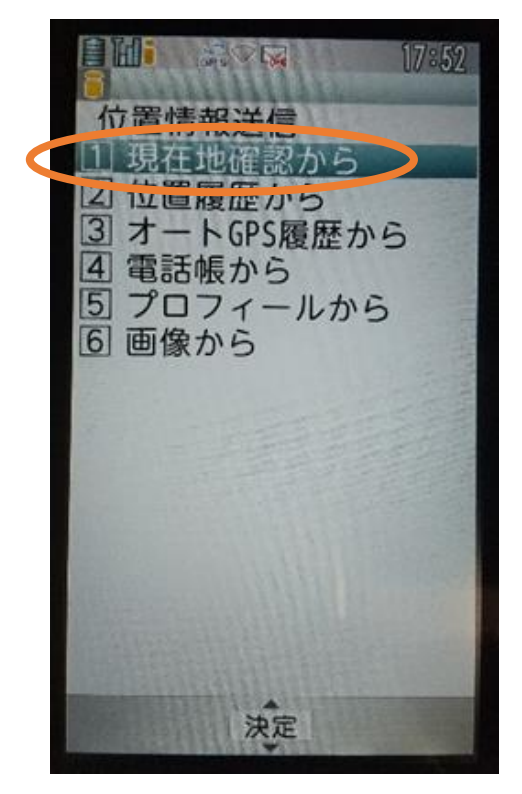

③「現在地確認から」を選択 します。

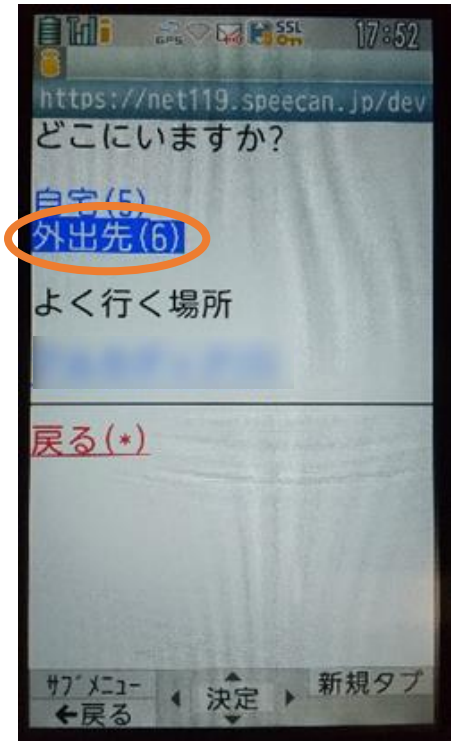

②「外出先」を選択します。

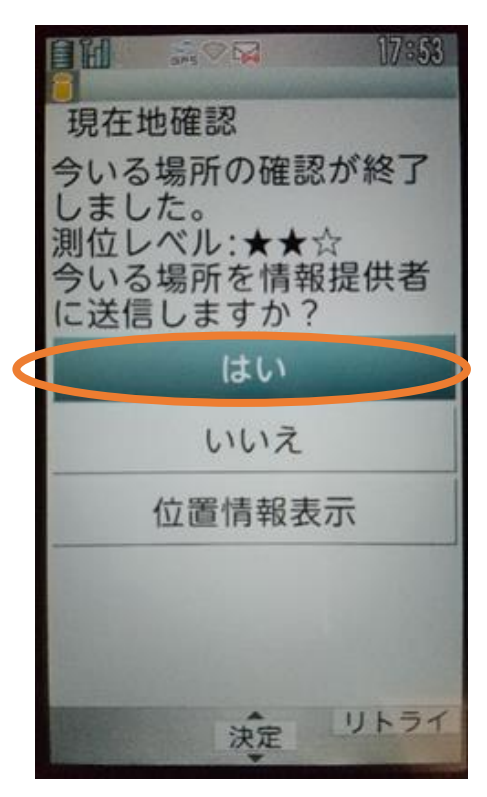

④「はい」を選択します。

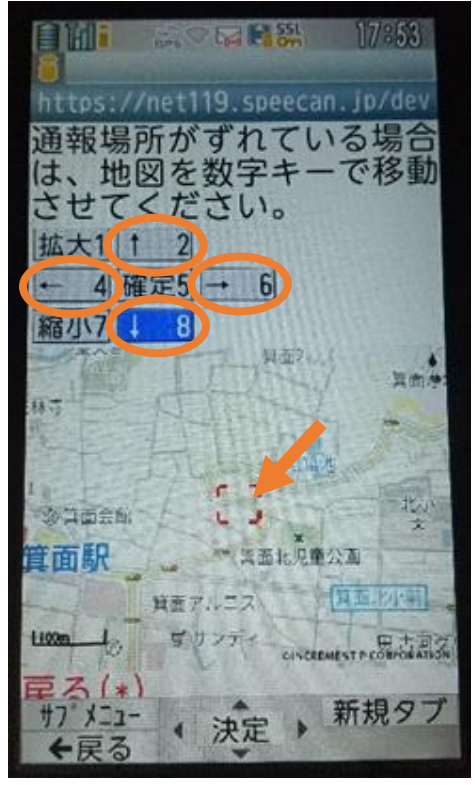

⑤位置情報がずれているときは、 「↑」「→」「↓」「←」を選択して 修正できます。正しい位置に設 定後、「確定」を選択します。

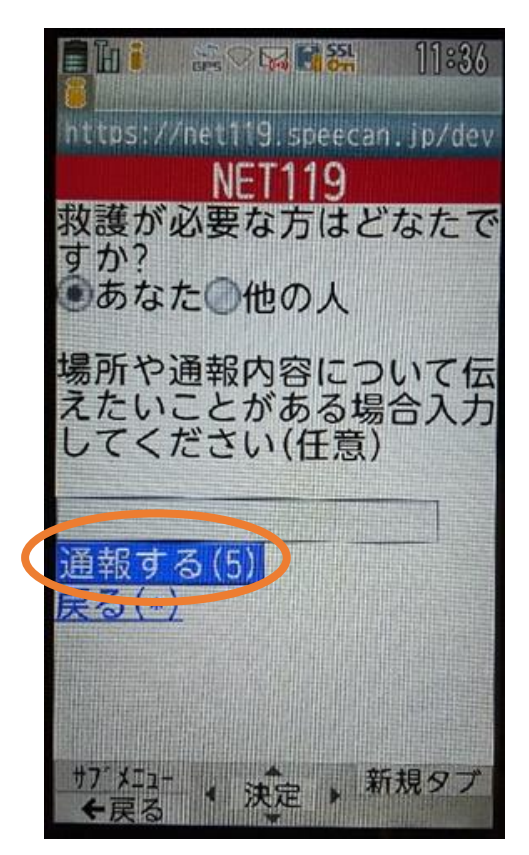

⑦「通報する」を選択して通報 します。

 $E$ ini avrana 11:36 https://net119.speecan.ip/dev **NET119** 救護グ必要な方はどなたで  $\check{C}$ ●あなた◎他の人 場所や通報内容について伝 えたいことがある場合入力 してください(任意) 通報する(5) 戻る(\*) ● 決定 → 新規タブ  $+7.1-$ ←戻る

⑥救護対象者を選択し、通報時 に伝えたいこと(任意)を入力し ます。

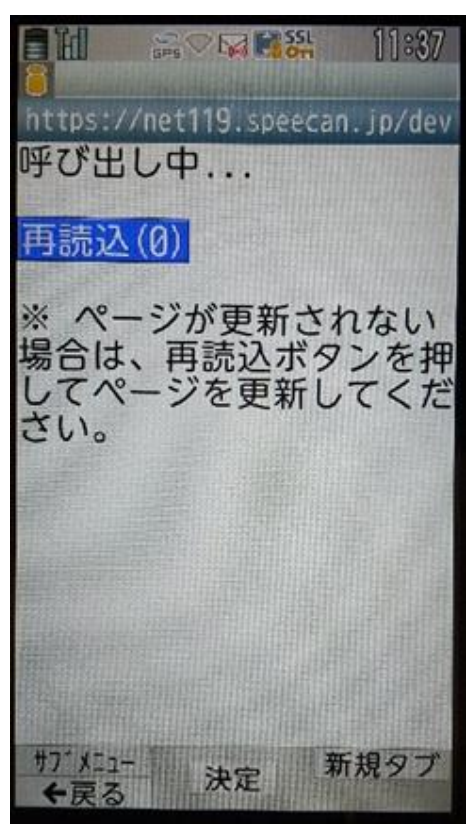

⑧通報が受け付けられるまで、呼び 出し中の画面が表示されます。

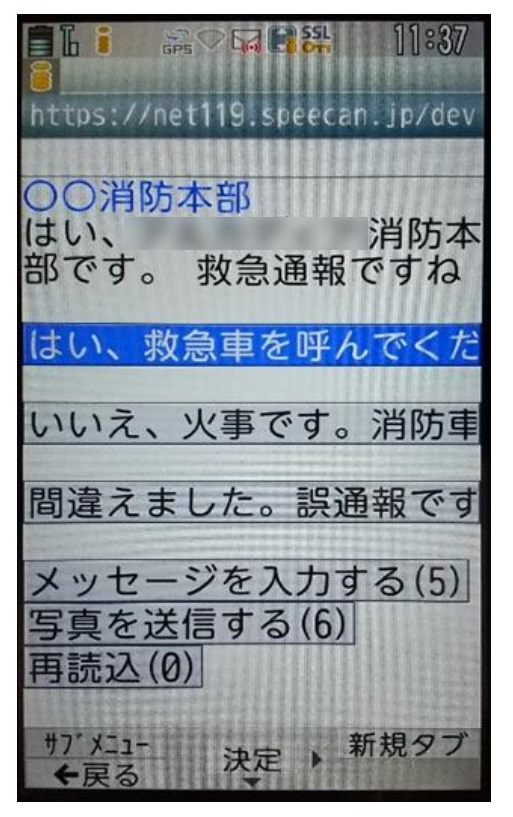

⑨通報が受け付けられると、チ ャット画面に切り替わります。

③チャット

通報が受け付けられるとチャット画面に切り替わり、文字による双方向の会話ができるよう になります。基本的には消防からの質問に通報者が答えるスタイルで会話を行います。

 $\blacksquare$   $\blacksquare$   $\heartsuit$   $\blacksquare$   $\blacksquare$   $\blacksquare$   $\blacksquare$   $\blacksquare$   $\blacksquare$   $\blacksquare$   $\blacksquare$   $\blacksquare$   $\blacksquare$ https://net119.speecan.jp/dev ○○消防本部 はい、 消防本 部です。 救急通報ですね はい、救急車を呼んでくた いいえ、火事です。消防車 間違えました。誤通報です メッセージを入力する(5) 写真を送信する(6)| 再読込(0) サブメニュー 決定 ▶<br>←戻る 決定 ▶ 新規タブ ←戻る

①通報を受け付けた消防本部から 呼びかけが入ります。

 $\blacksquare$  M  $\blacksquare$ 11:38 https://net<sup>rig</sup>.speecan.jp/de ○○消防本部 はい、 消防本 部です。 救急通報ですね あなた はい、救急車を呼んでくだ さい メッセージを入力する(5) 写真を送信する(6) 再読込(0) サフィメニュー 新規タブ 決定 ←戻る

②選択肢がある場合、タッチして回答でき ます。選択した回答が送信されます。

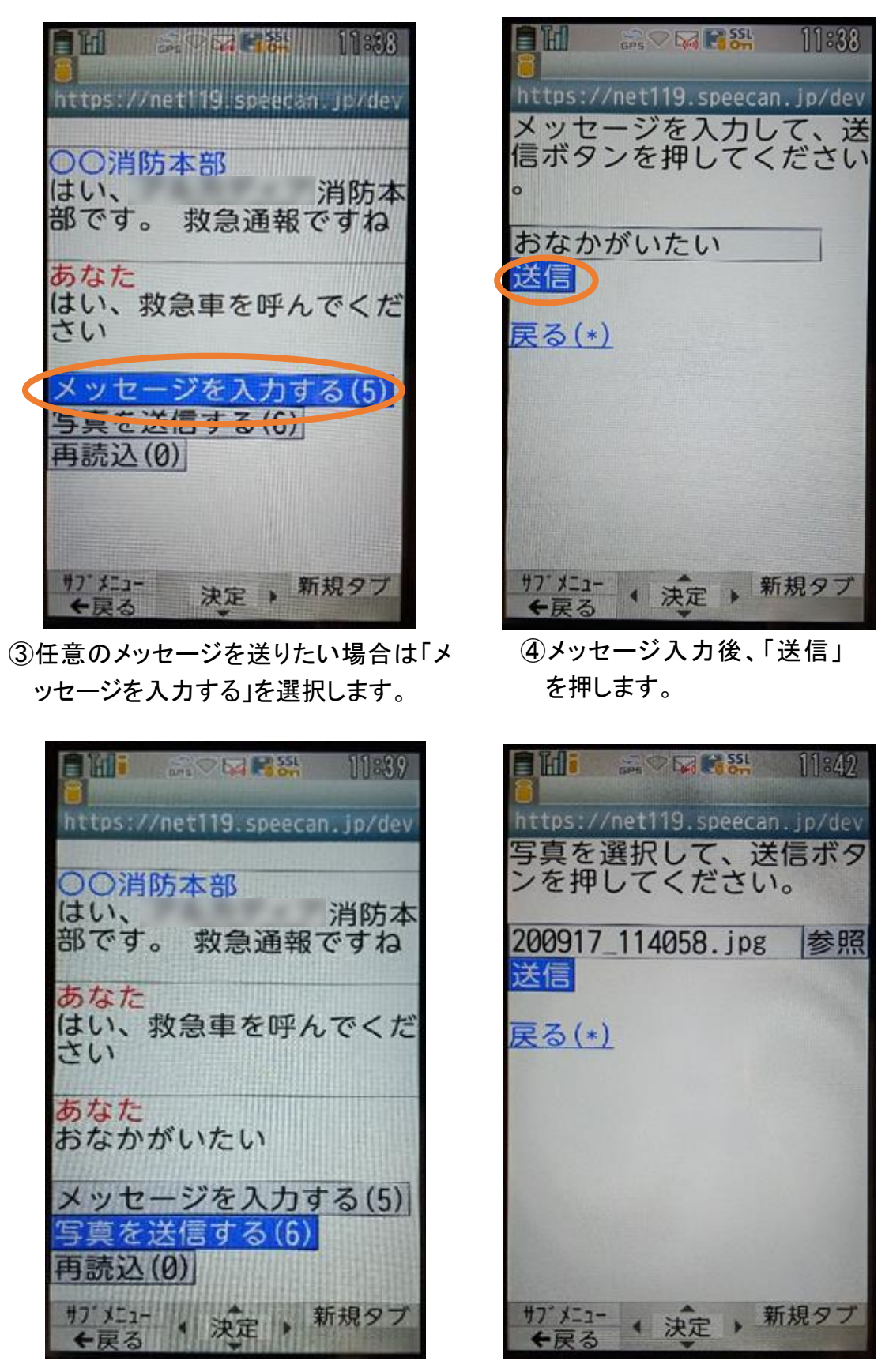

⑤「写真を送信する」を選択し、写真を送信することもできます。 ※送信する写真は事前に撮影しておく必要があります。

※チャット内容は一定時間毎に自動で更新されますが、機種によってはご自身で「再読み 込み」を押していただかないとチャット内容が更新されない場合があります。

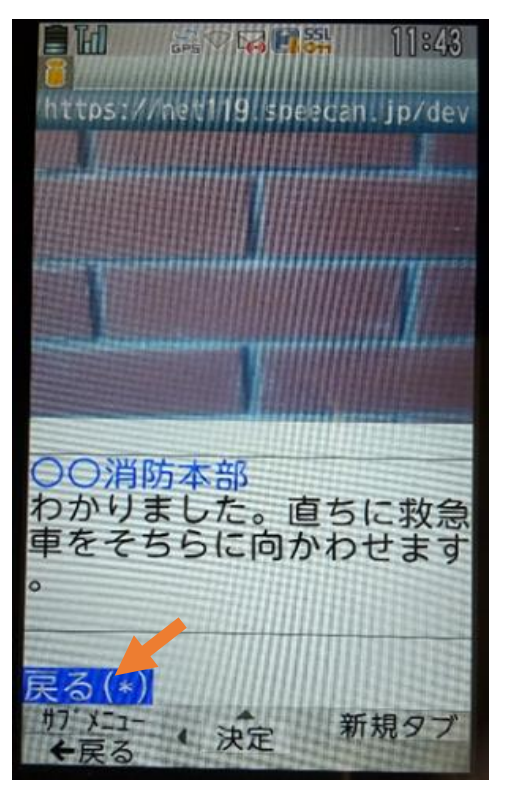

⑥「戻る」が表示されたら、安全 な場所で待機します。

④練習通報

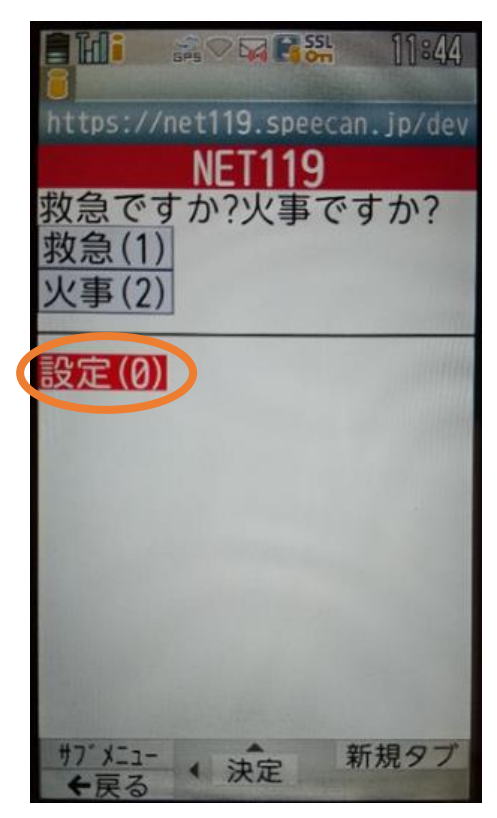

①通報画面の「設定」を選択 します。

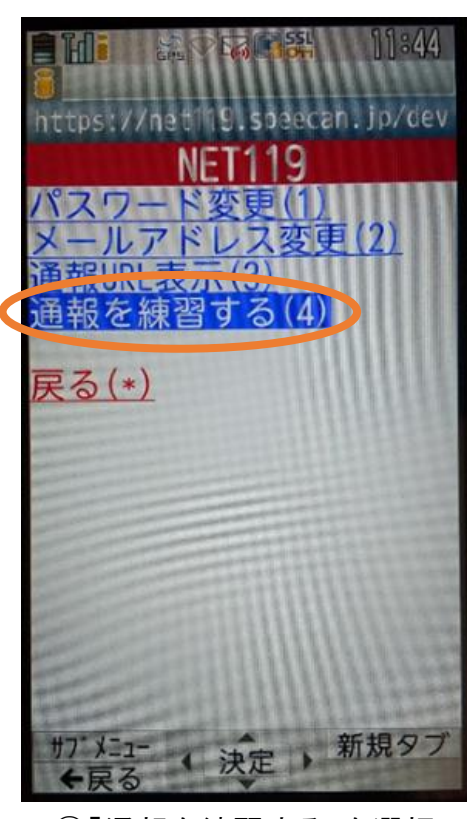

②「通報を練習する」を選択 します。

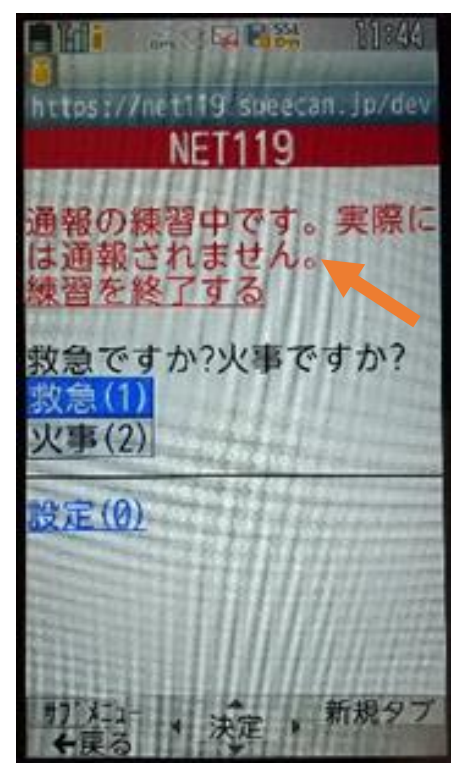

3画面上部に「通報の練習中で す。実際には通報されません」と 表示された通報画面になります。

**自由 第〇國皇祭 11:46** https://net119.speecan.jp/dev 練習通報応答システム 練習通報のお手伝いをしま す、よろしくお願いします 。 それではさっそく、文<br>字を入力して送信してみま しょう メッセージを入力する(5) 写真を送信する(6) 再読込(0) 決定 ▶ 新規タブ サプメニュー ←戻る

④チャット画面では、システムが 自動で返信します。

医肾器 ĩπ  $15:28$ https://net119.speecan.jp/dev 9、よろしくお願いしまり 。<br>*。* それではさっそく、文<br>字を入力して送信してみま しょう あなた こんにちは 練習通報応答システム 文章の代わりに、写真を送 ることも可能です。もう·<br>度送信してみましょう メッセージを入力する(5) 写真を送信する(6)▶ 再就込(V) サブメニュー 決定 新規タブ<br>◆戻る 決定 新規タブ

⑤本番と同じように、「写真を送信する」 から写真を送ることもできます。

**I A REA** 15:30 https://net119.speecan.ip/dev あなた わかりました 東習通報応答システム 練習はもう十分ですね。練 習通報を終了しますか? はい(1) いいえ(2) メッセージを入力する(5) **『を送信する(6)** 新規タ  $x = 1$ 決定

⑥3回やり取りを行うと、「練習通報を 終了しますか?」と聞かれます。

**M** 2 **22 23 15:31** https://net119.speecan.jp/dev あなた わかりました 練習通報応答システム 練習はもう十分ですね。練 習通報を終了しますか? あなた はい 練習通報応答システム 康習通報を終了します 戻る(\*)] 新規タブ 4 決定

⑦「はい」を選択すると、練習通報 が終了します。 「戻る」を押します。

 $=$   $\mathbb{H}$   $\mathbb{R}$   $\circ$   $\mathbb{R}$   $\mathbb{R}$   $\mathbb{R}$  $11:24$ https://net119.speecan.jp/dev **NET119** 救急ですか?火事ですか? 救急(1) 火事(2) 設定(0) 決定 , 新規タブ サフ メニュー

⑧本番の通報画面に戻ります。

⑤呼び返し通報

一度通報が終了した後や途中で通報が切断されてしまった場合などで、消防側から連絡 を取る必要がある場合に呼び返しメールが届くことがあります。

**第▽曜開課 13:06**  $251$   $13:04$ H https://net119.speecan.jp/dev を開いて **NET119** 消防本部への呼び返し 呼び返し通報 通報を行ってください 一定時間が過ぎると 呼び返し通報できなく なります。ご注意くだ さい。 URL: https://net119.speec an ip/dev/callback? サフィメニュー 新規タフ 決定 ▶ 決定

①呼び返しメール内の URL を開きます。 ②「呼び返し通報」を押します。

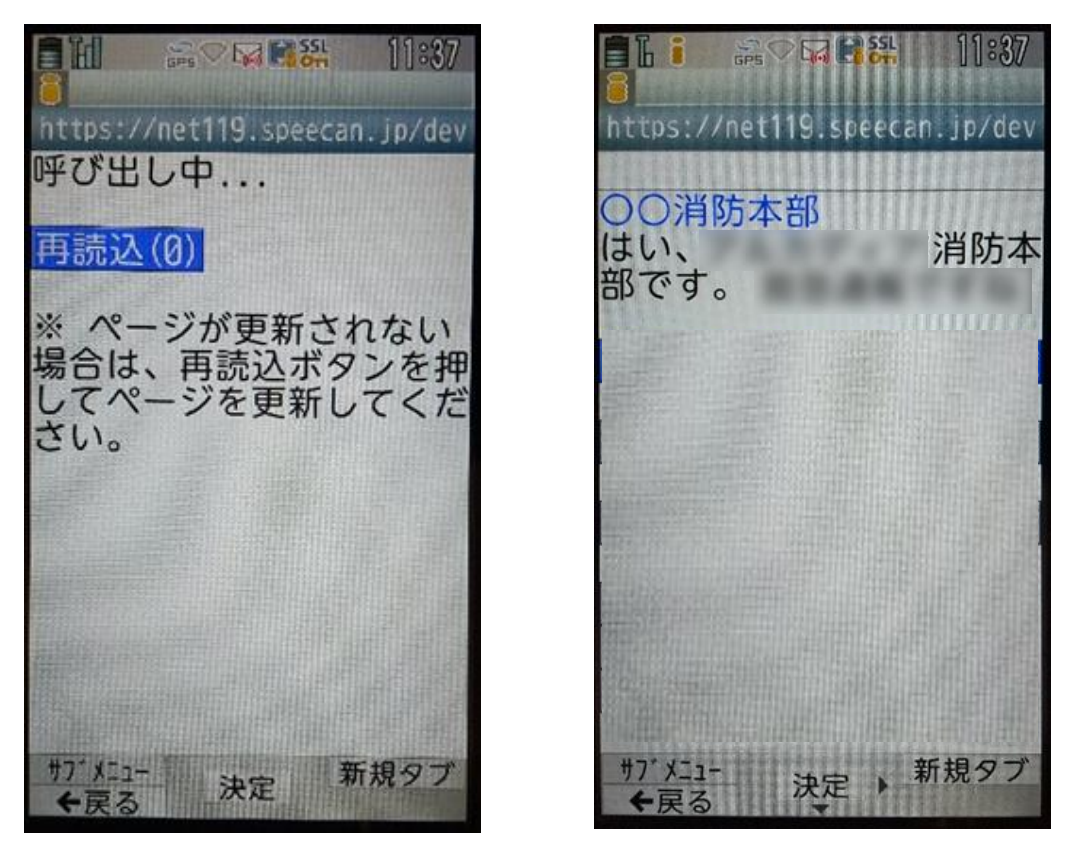

③呼び返し通報が受け付けられるまで、呼び出し中の画面が表示されます。 その後、通常の通報と同じようにチャット画面に切り替わります。